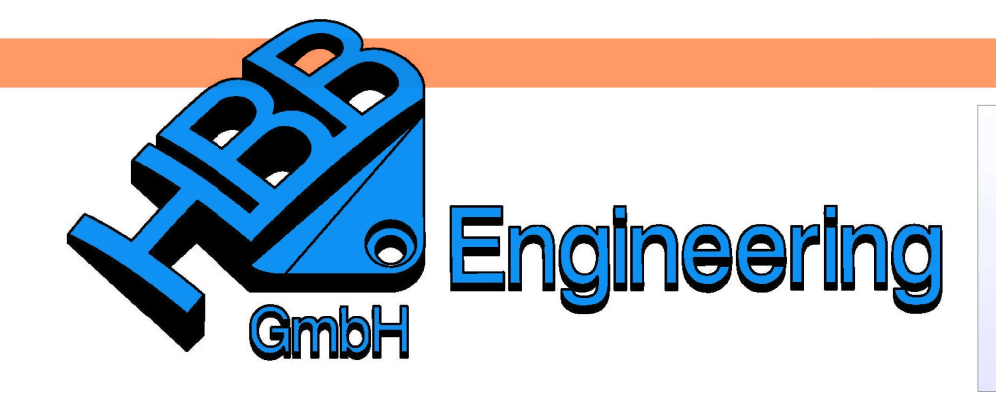

**HBB Engineering GmbH** Salzstraße 9 D-83454 Anger

Telefon +49 (0)8656-98488-0 Telefax +49 (0)8656-98488-88 Info@HBB-Engineering.de www.HBB-Engineering.de

# **3-Zylinder Übergang**

Version: NX 5 - 8.5 **Ersteller: Christoph Maier** 

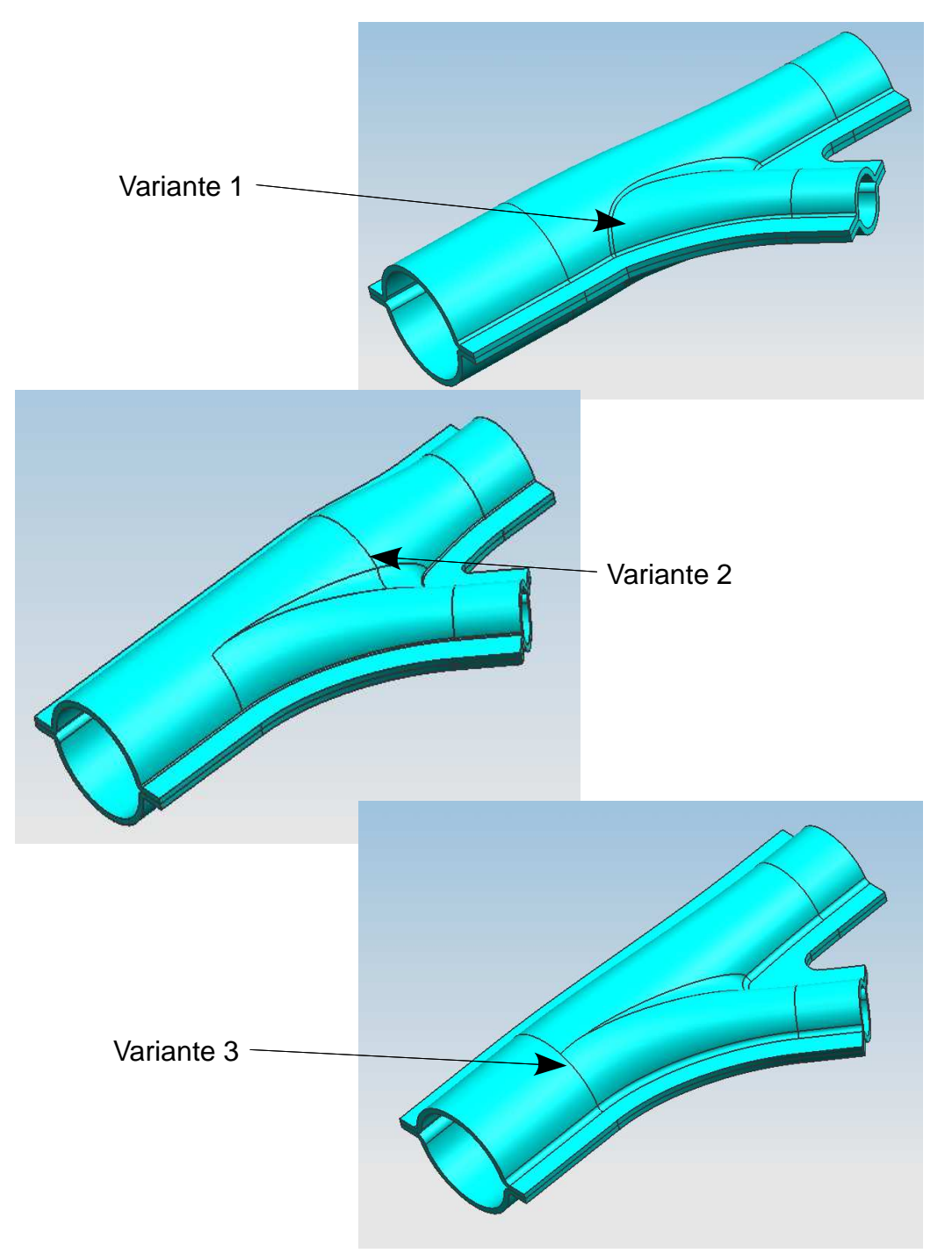

## **1 Ausgangssituation:**

Als Ausgangsteil dienen hier drei Zylinder, welche durch die Rotation von drei Rechtecken (Skizzen) erzeugt worden sind. Somit kann die Position bzw. der Winkel der Zylinder zueinander in der Skizze (Sketch) verändert werden.

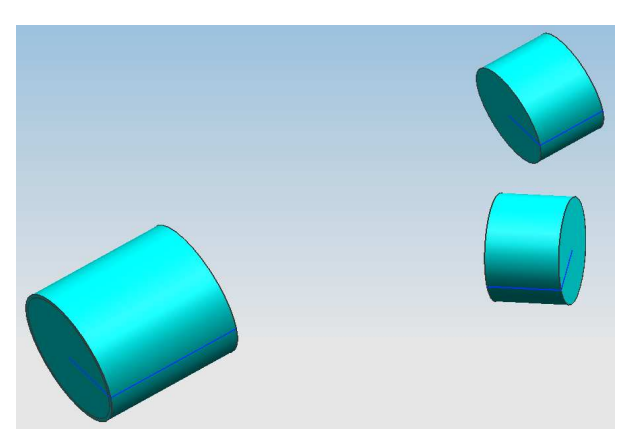

**N** Through Curves

 $\sim -x$ 

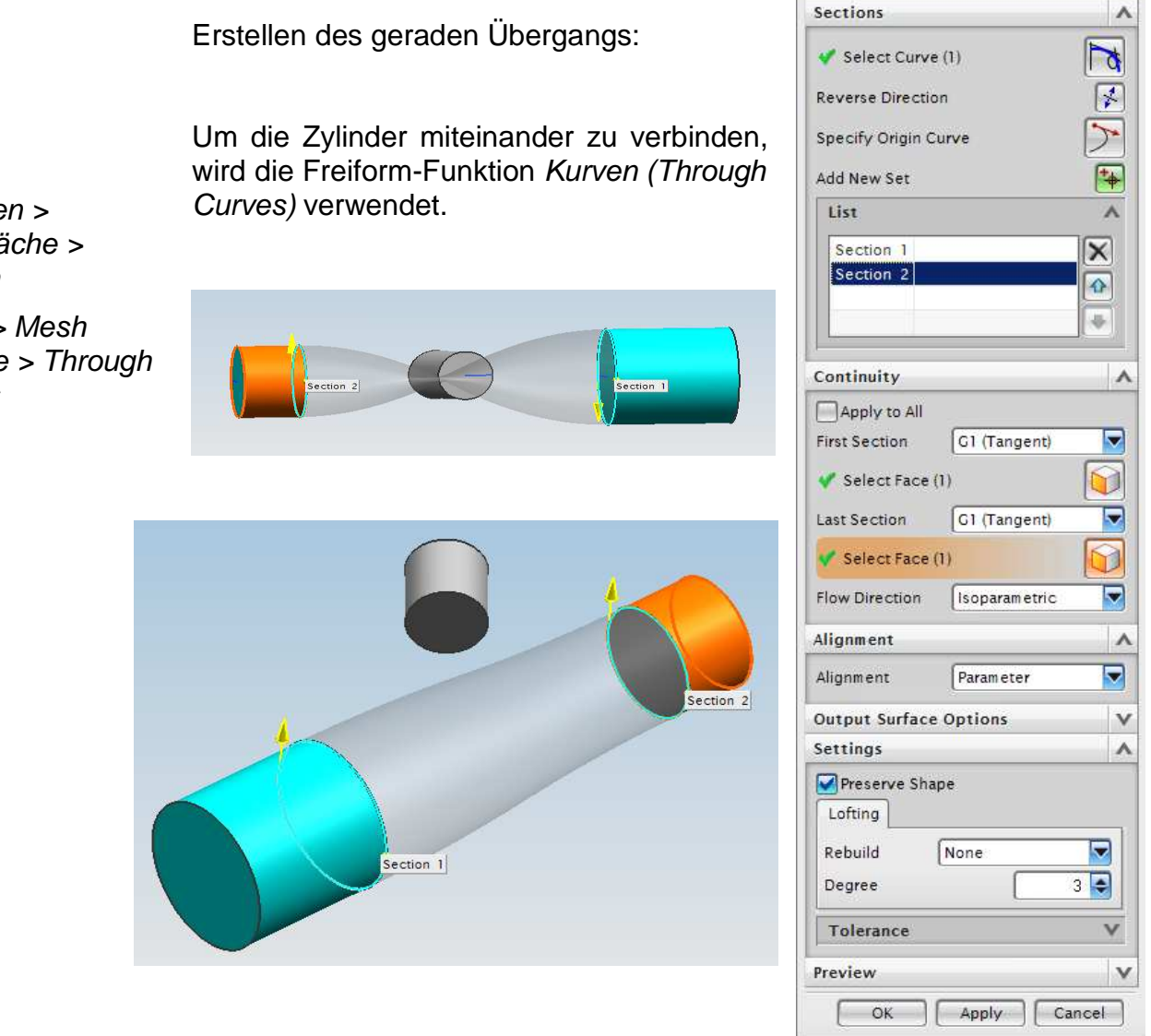

Bei der Auswahl der Schnitte (Sections) muss die Ausrichtung der Pfeile beachtet werden!

 $\overline{a}$ 

Einfüge Gitterflä Kurven

 $Insert >$ Surface **Curves** 

## **2 Übergang Variante 1:**

Nun wird wieder über die Funktion Kurven (Through Curves) ein 2. Übergang erzeugt. Dabei werden als Schnitt 2 (Section 2) die zueinander schräg stehenden Zylinder angegeben.

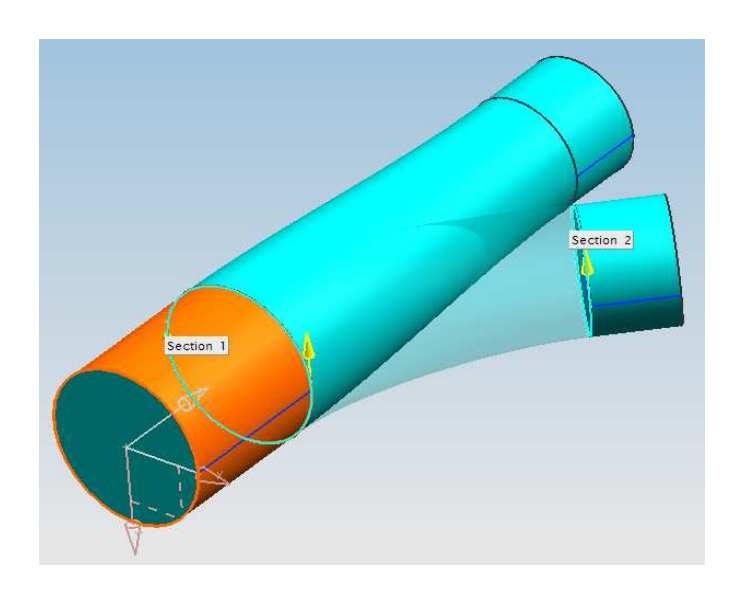

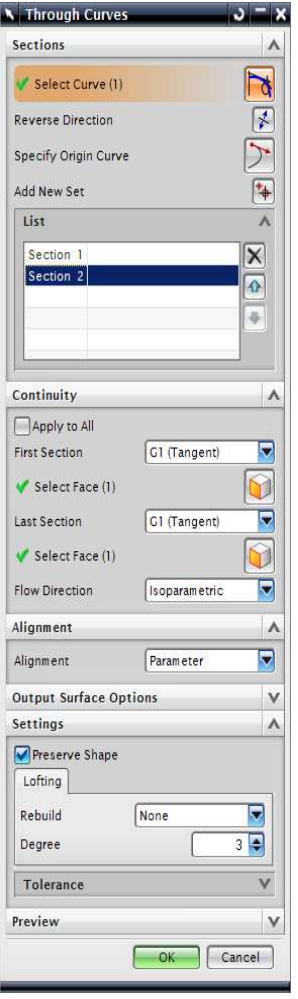

Die Körper werden vereinigt (Unite) und verrundet.

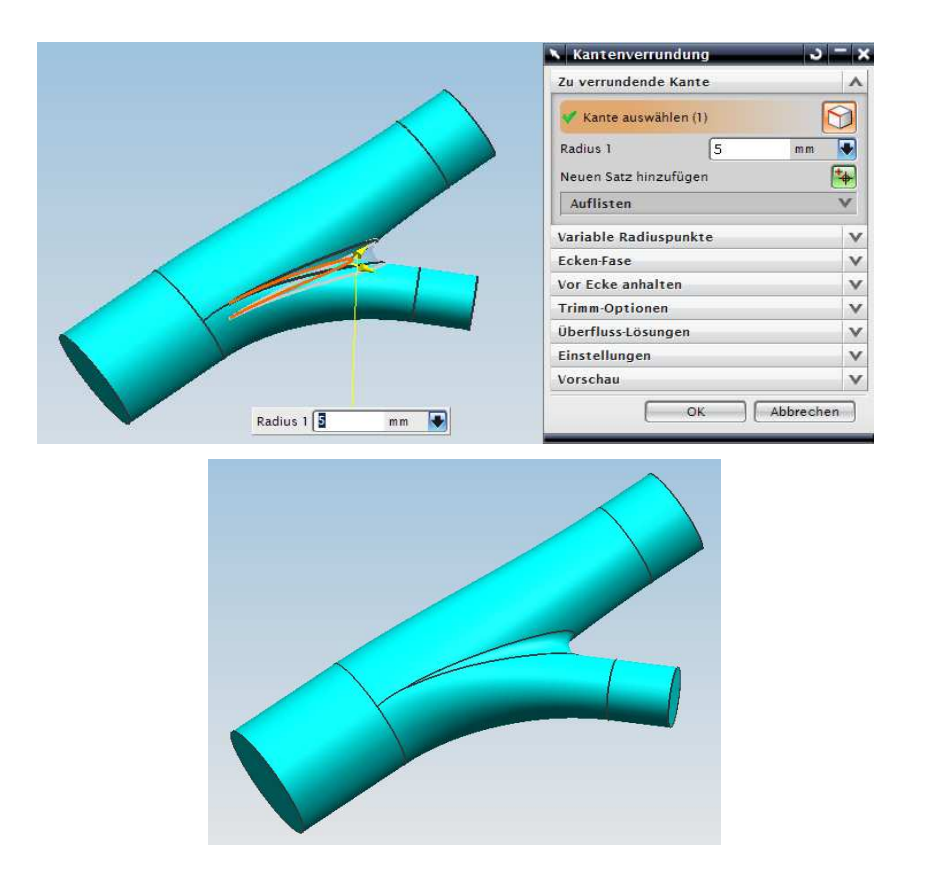

Einfügen > Körper kombinieren >

Vereinigen

ŤΦ

Insert > Combine Bodies > Unite

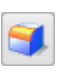

Einfügen > Detailformelement > Kantenverrundung

Insert > Detail Feature > Edge Blend

Einfügen > Assoziative Kopie > Extrahieren

Insert > Associative Copy > **Extract** 

## **3 Übergang Variante 2:**

Damit die Übergänge ineinander laufen, wurde hier mit der Funktion Geometrie Extrahieren (Extract Geometrie) eine Zylinderfläche erzeugt. Dabei muss unter den Einstellungen (Settings) der Haken "Bei aktuellem Zeitstempel Fixieren" (Fix at Current Timestamp) gesetzt sein, ansonsten können später die Volumenkörper nicht vereinigt werden.

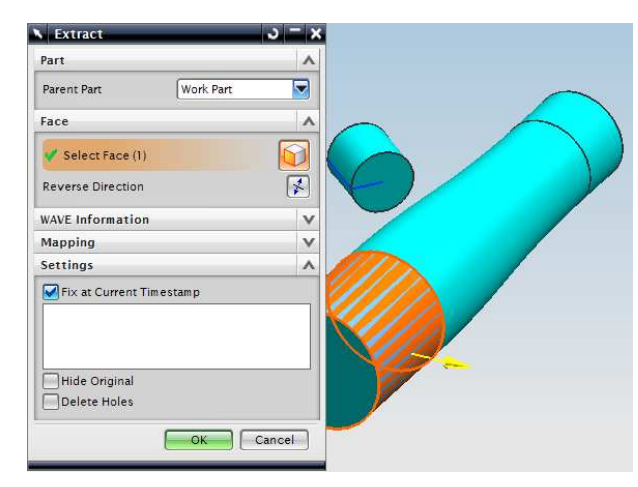

Mit Hilfe der Funktion Offset- Fläche (Offset-Face) wird die Fläche verkleinert, damit die spätere Boolesche Operation sicher klappt und kein Null-Haut-Problem auftaucht.

Anschließend wird der Übergang wie bei Variante 1 über Kurven (Through Curves) erzeugt, …

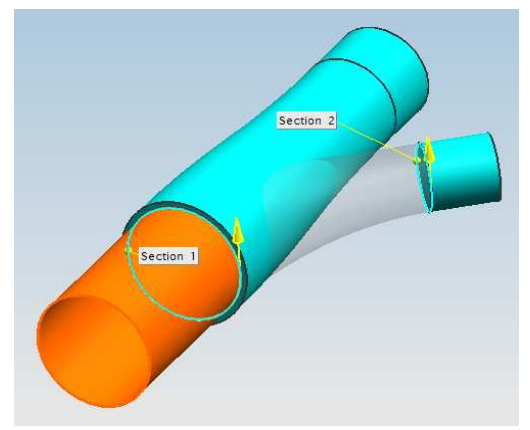

… vereinigt und verrundet.

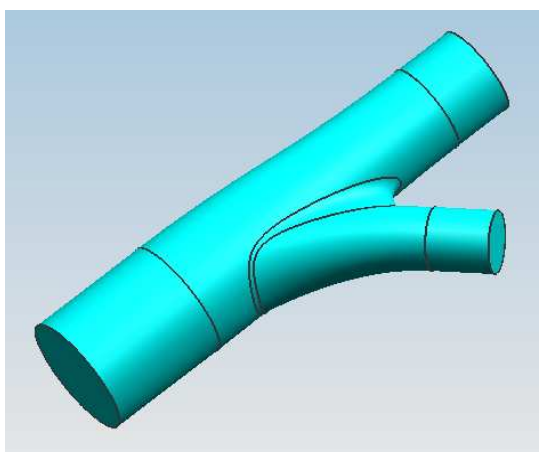

Einfügen > Offset/Maßstab > Offset-Fläche

Insert > Offset/Scale > Offset-Face

# **4 Übergang Variante 3:**

**N** Extrude

Section

Start

End

Distance

Distance

Boolean

Draft

Offset

Settings

Body Type

Tolerance

Preview

Select Curve (1) **Direction** 

 $\sqrt{\phantom{a}}$  Specify Vector (1)

**Value** 

**Value** 

 $\sqrt{25}$ 

Solid

 $\boxed{0}$ 

Reverse Direction Limits

Hier wird einer der Ausgangskörper (hier ein Zylinder) mit Extrude Einfügen > verlängert, um die Querschnittsverjüngung des geraden Teils auf ein Konstruktionskleineres Gebiet zu beschränken.

 $\mathbf{v} = \mathbf{x}$ 

 $\lambda$  $\overline{5}$ 

 $\Lambda$  $\boxed{d}$ 

 $\overline{r}$ 

 $\Lambda$  $\overline{\bullet}$ 

 $\overline{\phantom{a}}$ 

V

 $\vee$ 

v

 $\Lambda$  $\blacktriangledown$ 

 $\overline{\mathsf{v}}$ 

 $0.0254$ 

OK Cancel

 $End \sqrt{25}$ 

E  $mm$ 

Start=0

mn  $\overline{a}$ 

 $\overline{\mathfrak{m}}$  m  $\blacktriangledown$  formelement > Extrudieren

Insert > Design Feature > Extrude

Anschließend wird der Übergang wie bei Variante 1 und 2 über Kurven (Through Curves) erzeugt, …

...vereinigt und verrundet.

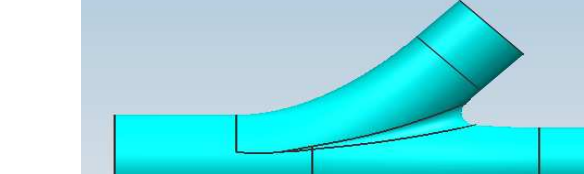

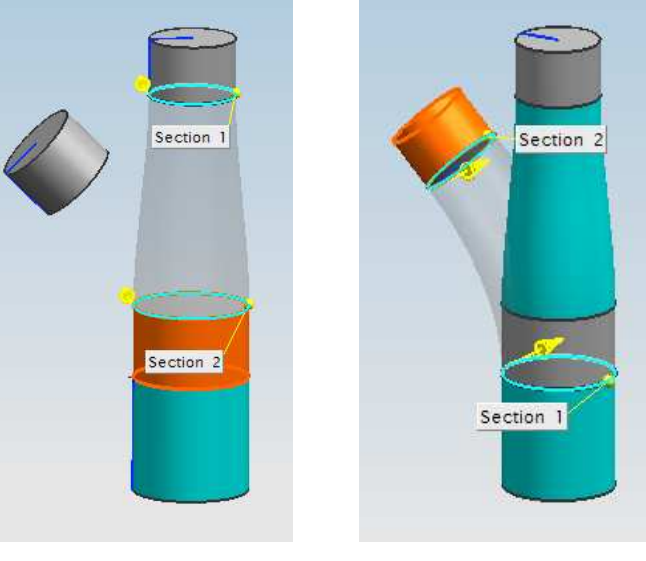

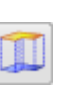

### **5 Erzeugen der Bördelung**

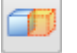

Im ersten Schritt wird der Übergang in der Mitte getrimmt (Halbschale erzeugen).

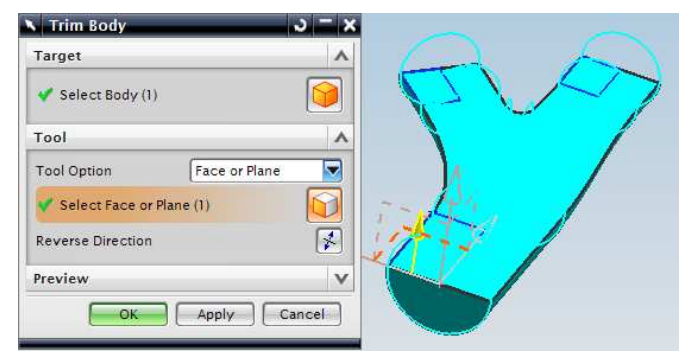

Als Nächstes wird ein Extrude mit einem Offset an den neu entstandenen Körperkanten erzeugt. Dabei entspricht die End Distance unter Begrenzungen (Limits) der späteren Blechdicke.

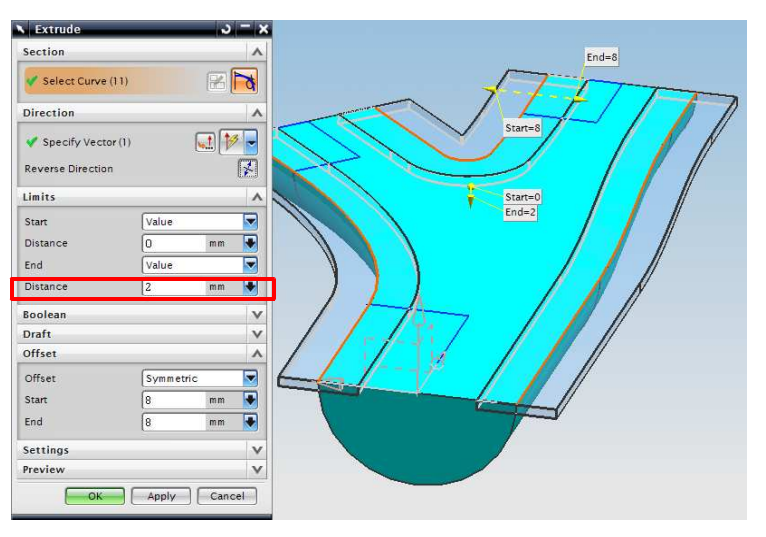

Alle Volumenkörper werden miteinander vereinigt (Unite).

Die Außenkanten werden mit Kantenverrundung (Edge Blend) bearbeitet.

**Tipp:** Dabei ist der Auswahlzweck Tangentiale Kurve (Tangent Curves) zu empfehlen! No Selection Filter  $\begin{array}{|c|c|c|c|}\n\hline\n\end{array}$  +  $\begin{array}{|c|c|c|}\n\hline\n\end{array}$  +  $\begin{array}{|c|c|c|}\n\hline\n\end{array}$  +  $\begin{array}{|c|c|c|}\n\hline\n\end{array}$  +  $\begin{array}{|c|c|}\n\hline\n\end{array}$  +  $\begin{array}{|c|c|}\n\hline\n\end{array}$  +  $\begin{array}{|c|c|}\n\hline\n\end{array}$  +  $\begin{array}{|c|c$  $\blacksquare$ 

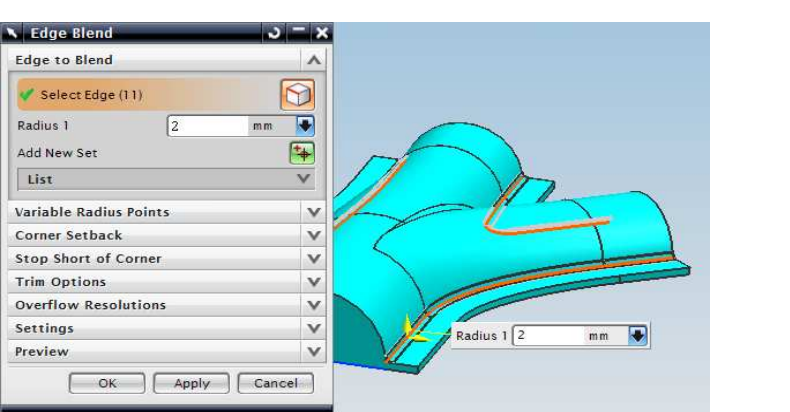

Einfügen > Trimmen > Körper trimmen

Insert > Trim > Trim Body

#### 5 Erzeugen der Bördelung

क्ष

Abschließend wird aus dem Körper durch die Funktion Hohlkörper (Hollow) ein Blechteil.

> **A** Shell  $= x$ Type ٨  $\overline{\phantom{0}}$ Remove Faces, Then Shell **Face to Pierce**  $\lambda$  $\bigcirc$ Select Face (4) Thickness  $\wedge$  $\blacksquare$ Thickness  $\sqrt{2}$ mn Reverse Direction  $\sqrt{2}$ Thickness  $\sqrt{2}$ mm n Alternate Thickness V Settings v Preview  $\vee$ OK Apply Cancel

Die zweite Halbschale wird mit Hilfe der Funktion Körper Spiegeln (Mirror Body) an der zuvor benutzten Trimm-Ebene gespiegelt.

Hinweis:

Ab der Version NX 8.5 befindet sich Körper spiegeln in der Funktion Geometrie extrahieren.

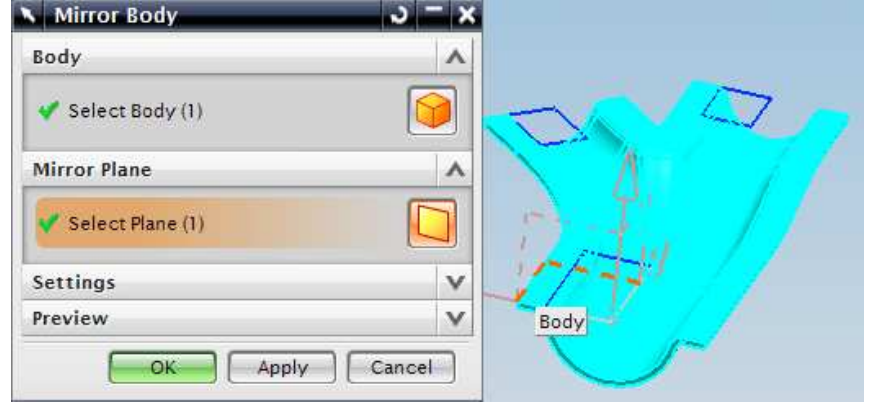

#### **Ab NX 8.5:**

Mirror Body

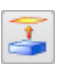

Einfügen > Assoziative Kopie > Geometrie extrahieren

Insert > Associative Copy > Extract Geometry

Ergebnis:

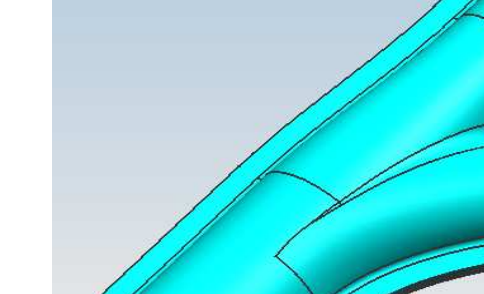

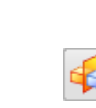

Einfügen > Offset/Maßstab > **Schale** 

Insert > Offset/Scale > Shell

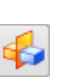

Insert >

Einfügen >

Assoziative Kopie > Körper spiegeln

Assoziative Copy >